## **Foto reflectie** – video les

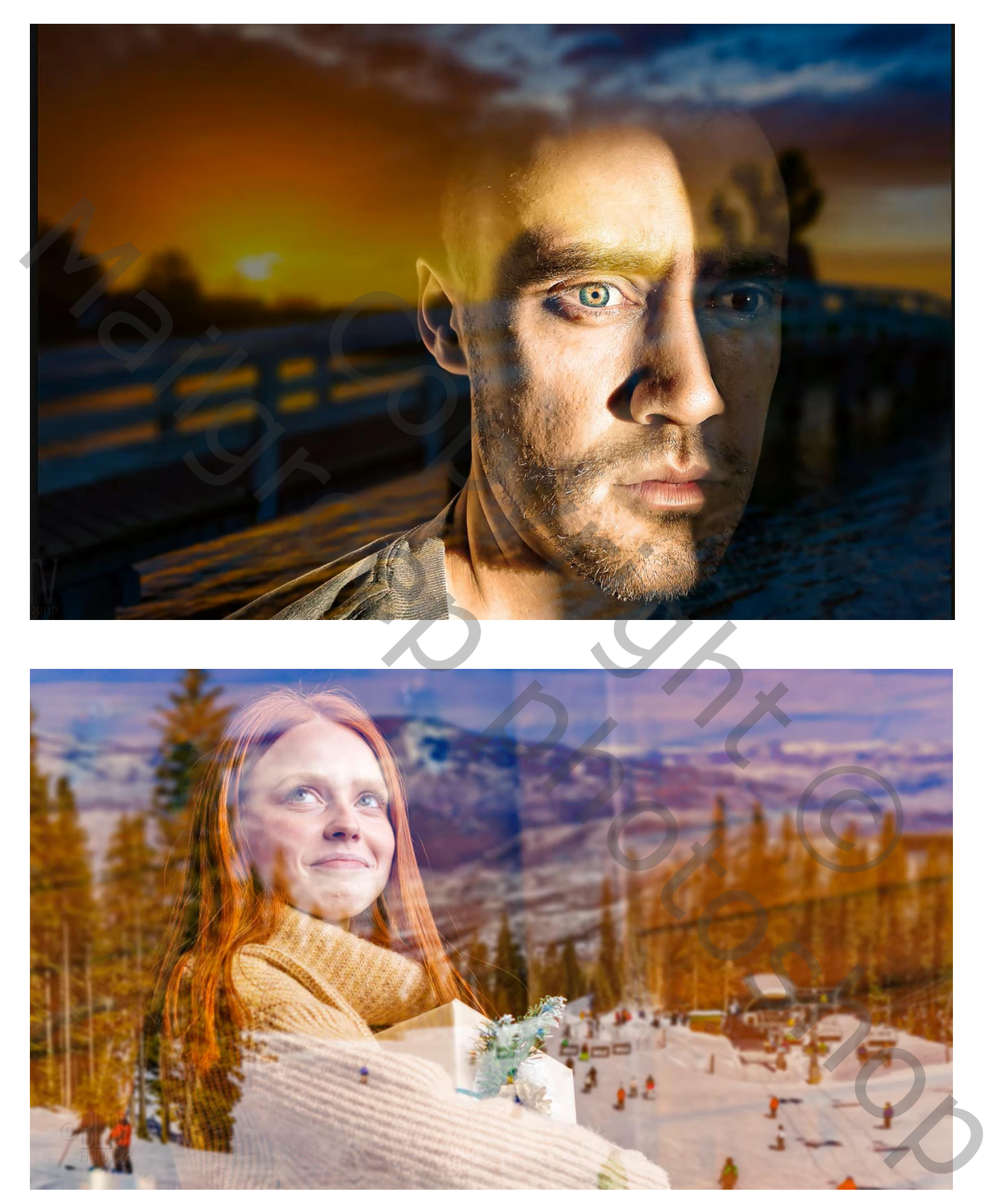

Nodig ; foto met subject, liefst op zwarte achtergrond; landschap

Instellingen aanpassen aan eigen gebruikte foto's

## Open een foto waarvan de achtergrond zwart is Nog een foto nodig : de buiten omgeving; plaats boven het subject; laagdekking = 60%

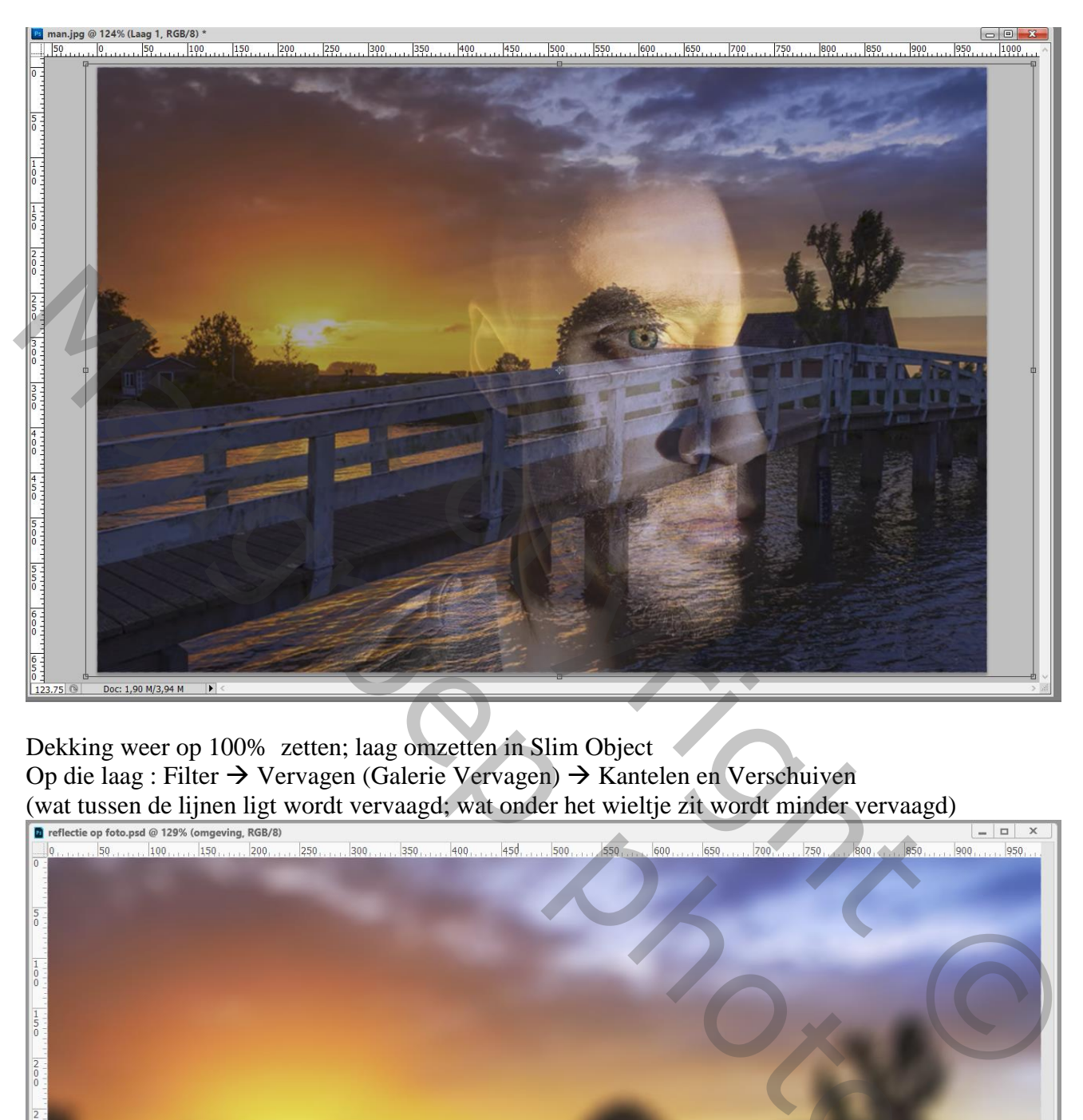

Dekking weer op 100% zetten; laag omzetten in Slim Object Op die laag : Filter  $\rightarrow$  Vervagen (Galerie Vervagen)  $\rightarrow$  Kantelen en Verschuiven

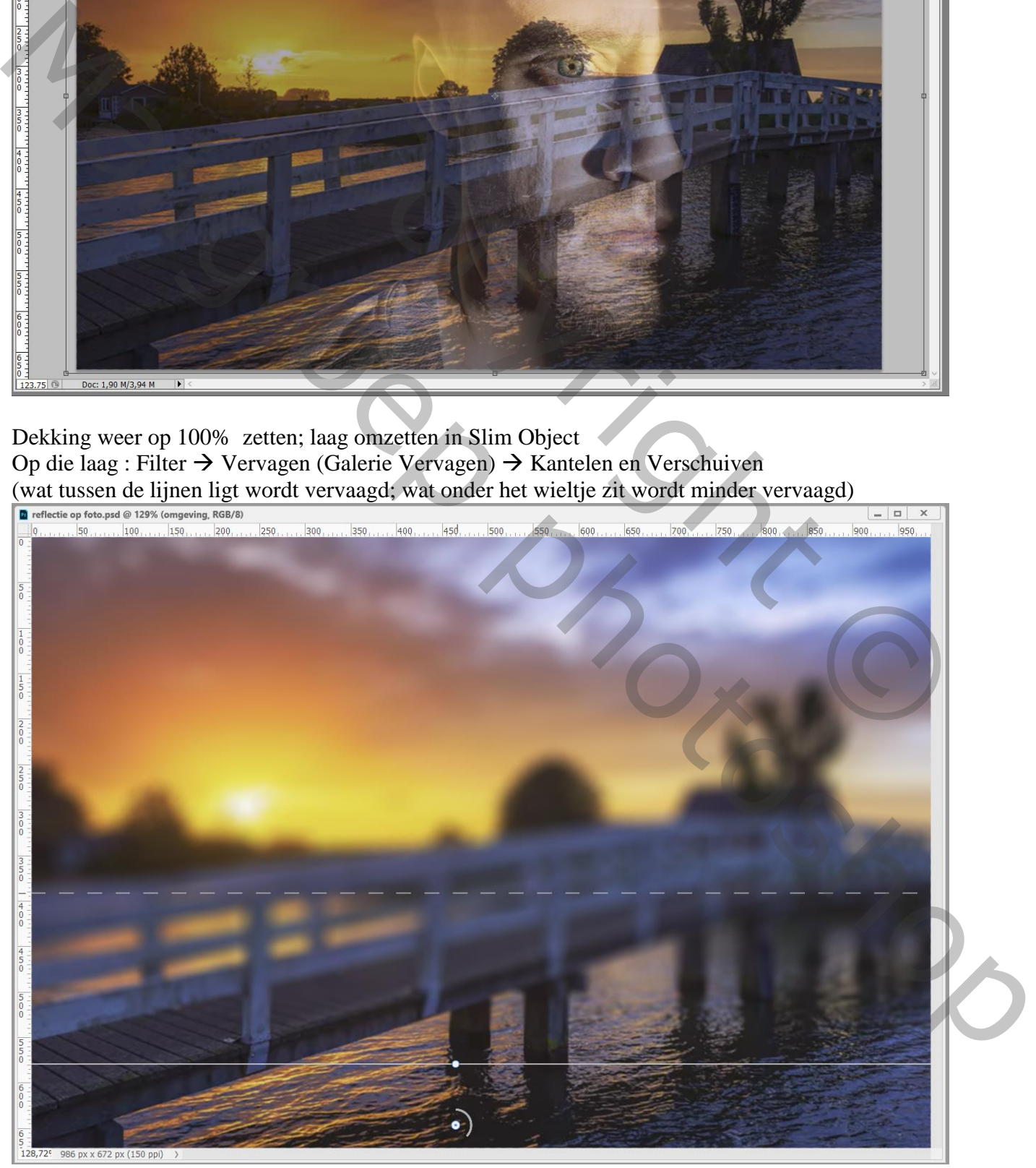

Foto reflectie – blz. 2 Vertaling T

Op het laagmasker van de Slimme Filter schilderen; zacht zwart penseel; dekking = 35% Schilder boven de delen die je minder wenst te vervagen (zoals hier de brug) De laag dan weer omzetten in een Slim Object : Filter  $\rightarrow$  Vervagen  $\rightarrow$  Gaussiaans vervagen met 3 px

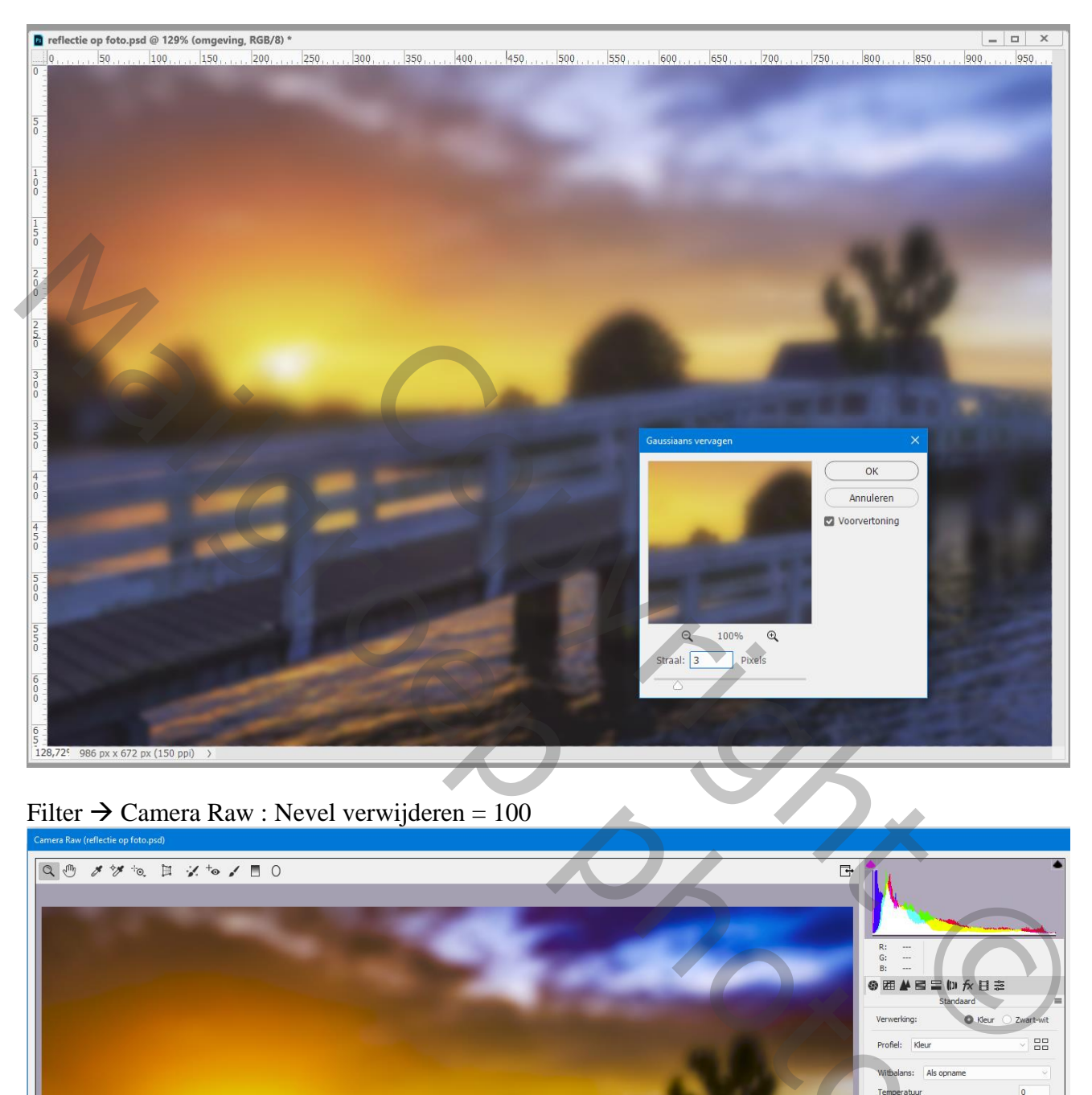

## Filter  $\rightarrow$  Camera Raw : Nevel verwijderen = 100

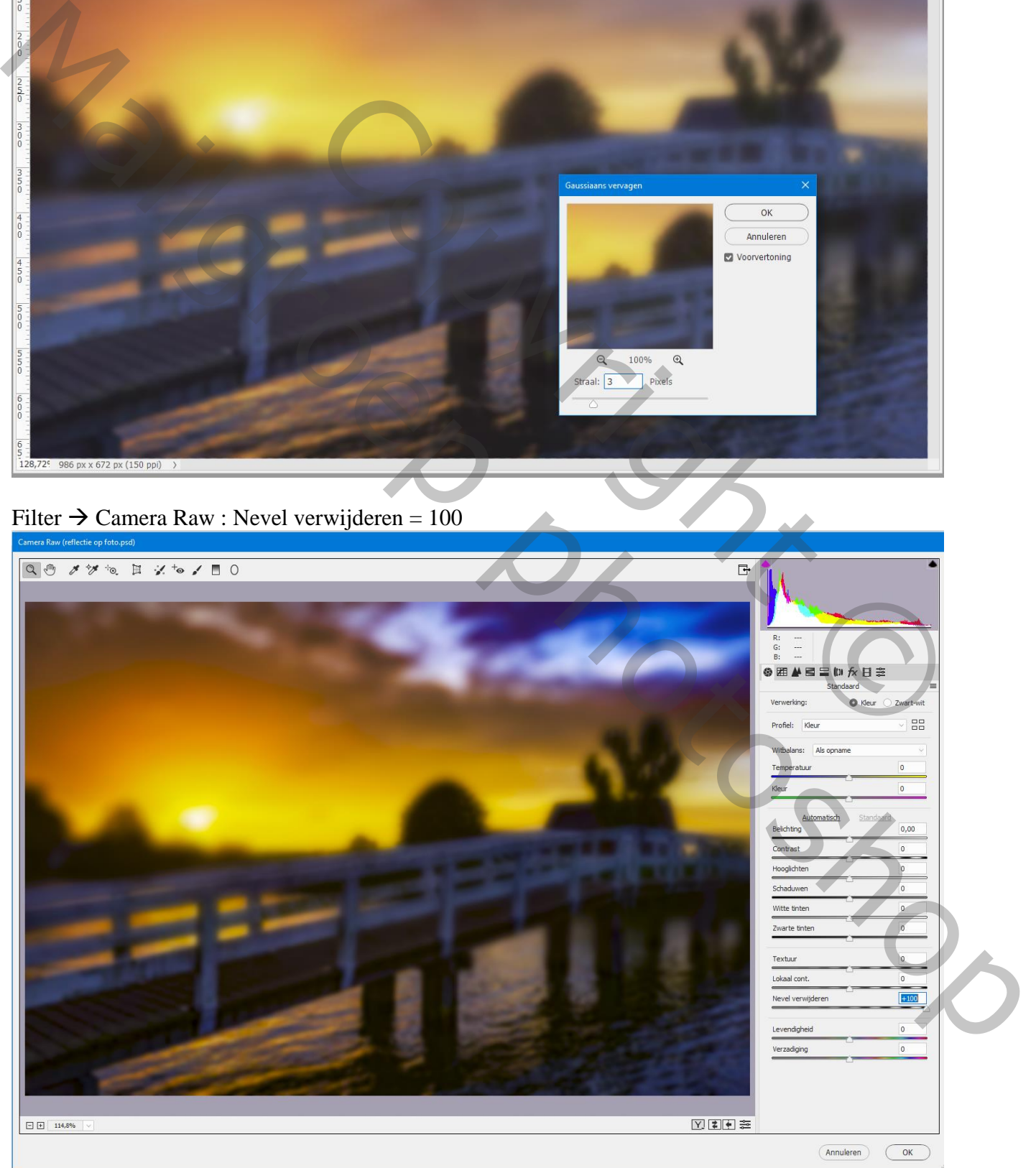

Foto reflectie – blz. 3 Vertaling T

De bovenste laag op onzichtbaar; activeer de achtergrond laag; omzetten in Slim Object Afbeelding  $\rightarrow$  Aanpassingen  $\rightarrow$  Shaduwen/Hooglichten : 35 ; 50 ; 30 ; 0 ; 50 ; 30 Enkel de schaduwen aanpassen met instellingen passend voor je eigen foto

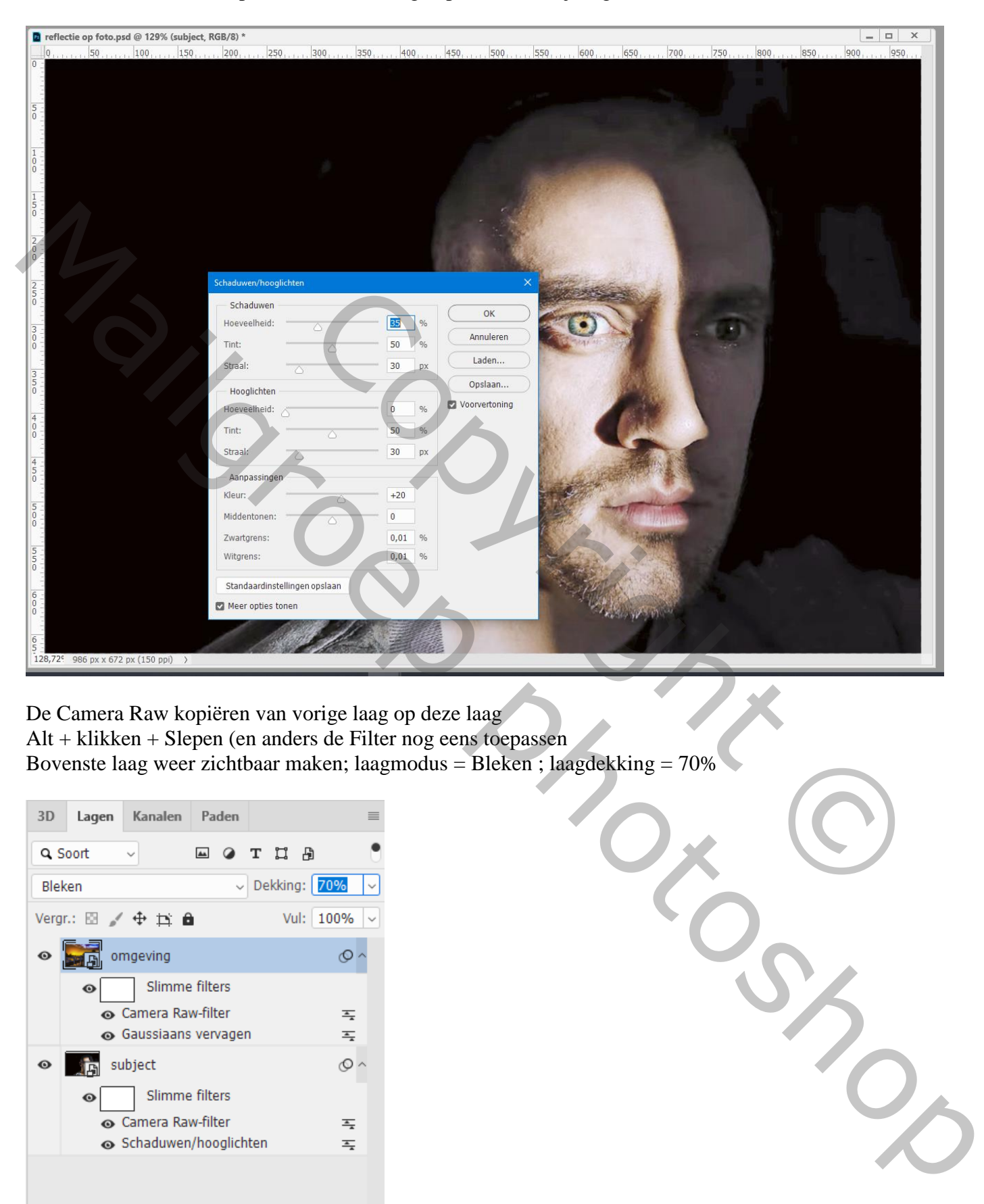

De Camera Raw kopiëren van vorige laag op deze laag Alt + klikken + Slepen (en anders de Filter nog eens toepassen Bovenste laag weer zichtbaar maken; laagmodus = Bleken ; laagdekking = 70%

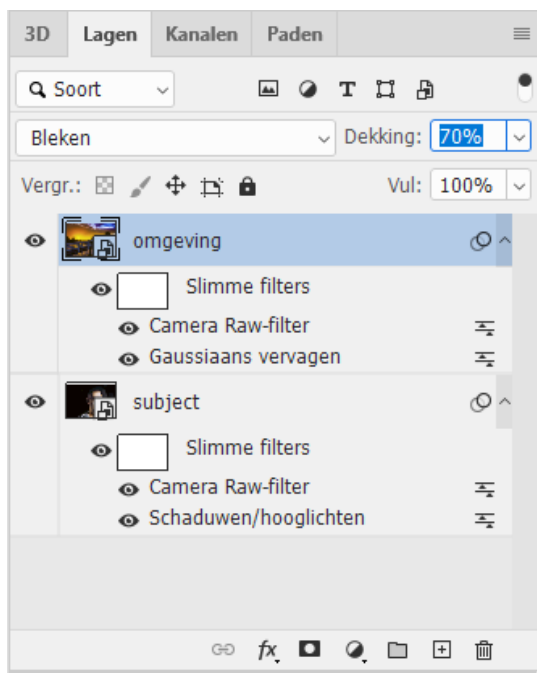

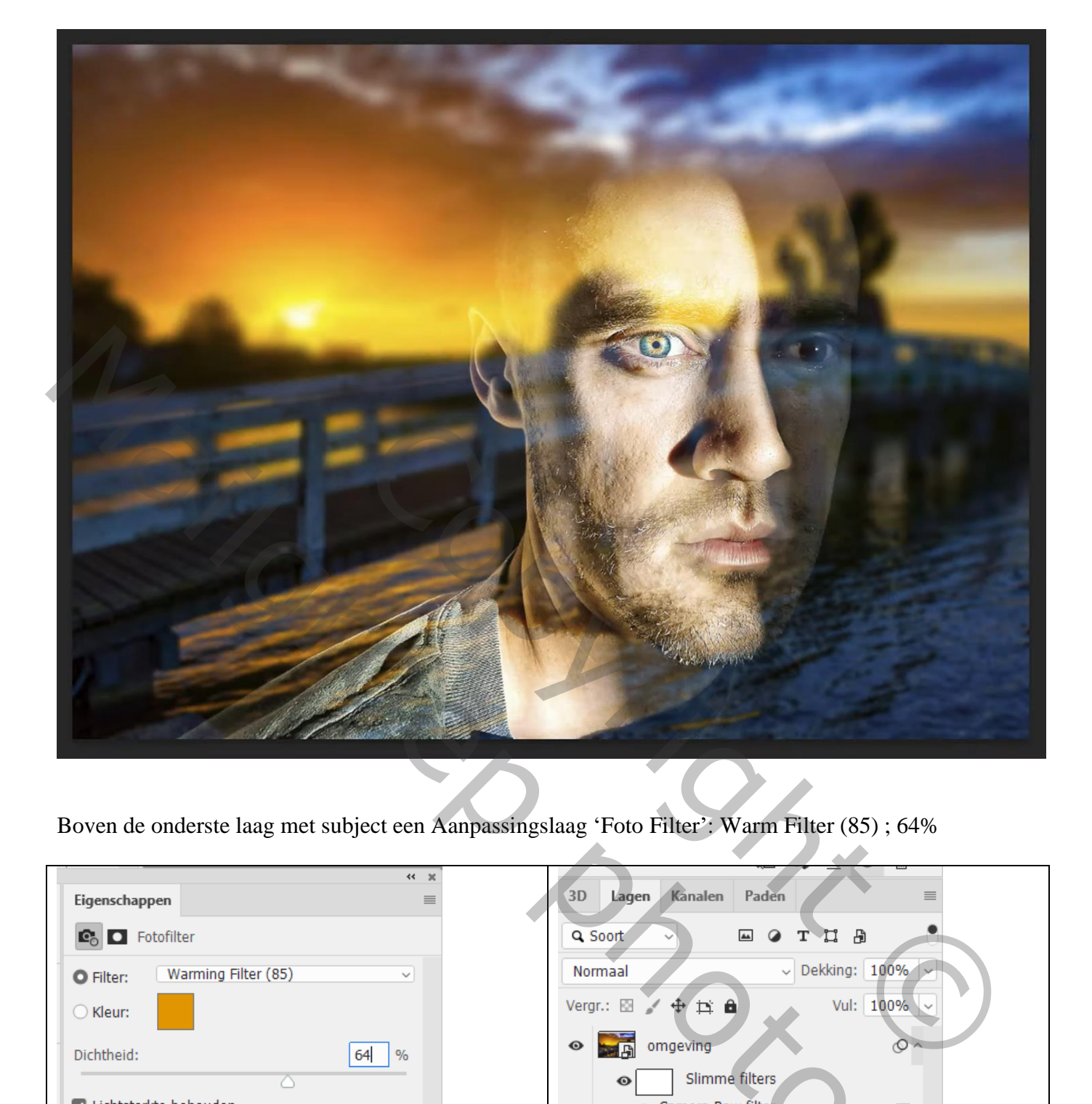

Boven de onderste laag met subject een Aanpassingslaag 'Foto Filter': Warm Filter (85) ; 64%

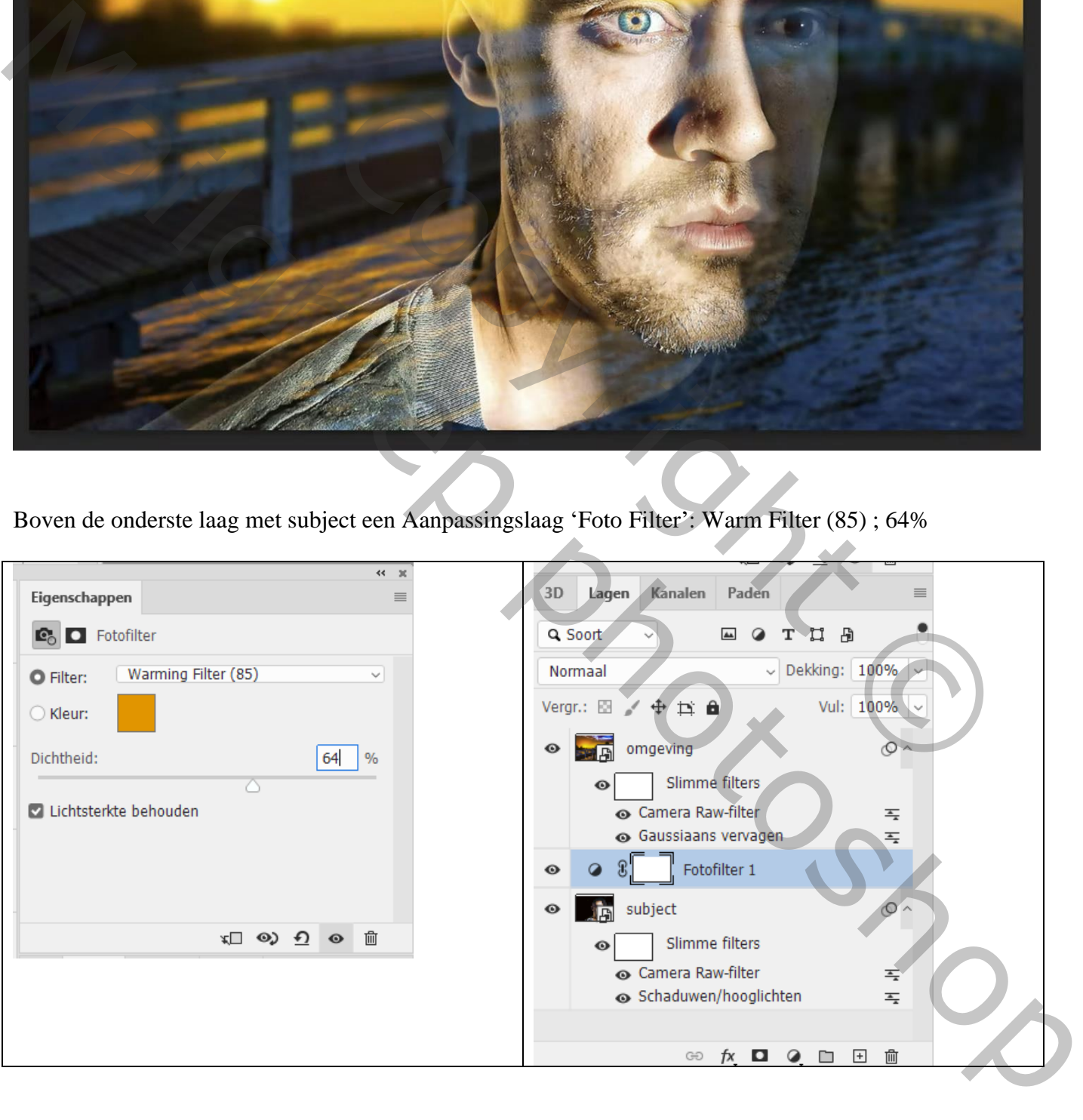